## ESSEX COUNTY SHERIFF'S DEPARTMENT

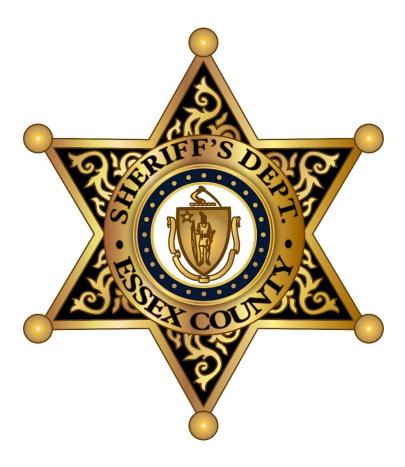

# ATTORNEY \ PROFESSONAL VISITS VIDEO CONNECT INSTRUCTIONS STEP BY STEP

### Each Attorney must create their own individual account. Shared accounts for firms, divisions or groups are prohibited

One Time Setup Per Each Attorney Video Account

- Setting up a Securus Connect Account
- Setting Up and Configuring an Attorney Account 24 hr. Approval Process

Required Scheduling Process for Each Requested Attorney Video Connect

• Scheduling an Attorney Video Connect session

### Setting up a Securus Connect Account

Using a web browser go to <u>https://securustech.online/#/login</u> to begin the sign up process

| Sign In                                                           |
|-------------------------------------------------------------------|
| 0                                                                 |
| Email Address                                                     |
| user@email.com                                                    |
| Password                                                          |
| Remember Me                                                       |
| SIGN IN                                                           |
| Forgot Password?                                                  |
| Don't have an account? Create an Account                          |
| If you do not have an account yet* click <b>Create an Account</b> |

\*If you already have a Securus Account, please scroll to the section

Setting Up and Configuring an Attorney Account

| (1)                        | (2)                          | 3                   |
|----------------------------|------------------------------|---------------------|
| Email & Password           | Security Questions           | Contact Information |
| Email & Password           |                              |                     |
| You will use this email ad | dress to log in to Securus ( | Online.             |
| Email Address              |                              |                     |
|                            | true org                     |                     |
| Email Confirmation         |                              |                     |
|                            |                              |                     |
| Password                   |                              |                     |
|                            |                              |                     |
| Password Confirmation      |                              |                     |
|                            |                              |                     |
| Password must contain      |                              |                     |
| - 8 characters             |                              |                     |
| - 1 number                 |                              |                     |
| - 1 uppercase letter       |                              |                     |
| - 1 lowercase letter       |                              |                     |
| I have read and agree to   | the Terms and Conditions.    |                     |
|                            |                              | NEXT                |

# Fill out all necessary information as required. Once done check the **box** next to the acknowledging the Terms and Conditions and then click **NEXT**

Please keep track of your login and security question information. ECSD staff will not be able to assist you with any account information. You will need to contact <u>Securus Tech Support</u>

| (1)                                                   | 2                                                   | 3                       |
|-------------------------------------------------------|-----------------------------------------------------|-------------------------|
| Email & Password                                      | Security Questions                                  | Contact Information     |
| Security Questions                                    |                                                     |                         |
| Select three security que<br>your identity should you | estions below. These question forget your password. | ons will help us verify |
| Question 1                                            |                                                     |                         |
| What is the name of yo                                | ur first pet?                                       |                         |
| Answer 1                                              |                                                     |                         |
| side with growth the                                  | Mina org                                            |                         |
| Question 2                                            |                                                     |                         |
| What was the make of                                  | your first car?                                     |                         |
| Answer 2                                              |                                                     |                         |
| with a state of the same from                         |                                                     |                         |
| Question 3                                            |                                                     |                         |
| What is the name of yo                                | ur favorite actor?                                  |                         |
| Answer 3                                              |                                                     |                         |
| alite state groups and                                |                                                     |                         |
|                                                       |                                                     |                         |
|                                                       |                                                     | BACK NEXT               |

Fill out required Security Questions and Answers and click **NEXT** 

| Email & Password                                                                                                    | Security Questions                                                                                                    |     |
|----------------------------------------------------------------------------------------------------|----------------------------------------------------------------------------------------------------|-----|
|                                                                                                    | Security Questions Conta<br>Informatio                                                                                                    |     |
| Contact Informati                                                                                                    |                                                                                                    |     |
| Please complete the ir                                                                                                    | nformation below as it appears on your ID.                                                                                                    |     |
| First Name                                                                                                    |                                                                                                    | . 1 |
|                                                                                                    |                                                                                                    |     |
| Last Name                                                                                                    |                                                                                                    |     |
|                                                                                                    |                                                                                                    |     |
| Email Address                                                                                                    |                                                                                                    |     |
|                                                                                                    | and the second second se |     |
|                                                                                                    |                                                                                                    |     |
| Country                                                                                                    |                                                                                                    |     |
|                                                                                                    |                                                                                                    | - 1 |
| Address                                                                                                    |                                                                                                    |     |
|                                                                                                    |                                                                                                    | - 1 |
| Address Line 2                                                                                                    |                                                                                                    | . 1 |
|                                                                                                    |                                                                                                    |     |
|                                                                                                    |                                                                                                    | _   |
| City                                                                                                    | State Zip                                                                                                    | -   |
| City                                                                                                    | State Zip                                                                                                    |     |
|                                                                                                    | State Zip                                                                                                    |     |
| City<br>Phone (US Only)                                                                                                    | State Zip                                                                                                    |     |
|                                                                                                    | State Zip                                                                                                    |     |
| Phone (US Only)                                                                                                    |                                                                                                    |     |
| Phone (US Only)<br>Create 4-Digit Pas                                                                                                    | scode                                                                                                    |     |
| Phone (US Only)<br>Create 4-Digit Pas<br>Your 4-Digit Passcode                                                                           |                                                                                                    |     |
| Phone (US Only)<br>Create 4-Digit Pas<br>Your 4-Digit Passcode<br>identification and secu                                                | is specific to your account and will be used for                                                                                                    |     |
| Phone (US Only)<br>Create 4-Digit Pas<br>Your 4-Digit Passcode<br>identification and secu                                                | sscode<br>is specific to your account and will be used for<br>urity purposes whenever you contact our Customer                                                                                                    |     |
| Phone (US Only)<br>Create 4-Digit Pas<br>Your 4-Digit Passcode<br>identification and secu<br>Care Team. If you alre                      | sscode<br>is specific to your account and will be used for<br>urity purposes whenever you contact our Customer                                                                                                    |     |
| Phone (US Only)<br>Create 4-Digit Pas<br>Your 4-Digit Passcode<br>identification and secu<br>Care Team. If you alre                      | is specific to your account and will be used for<br>urity purposes whenever you contact our Customer<br>ady have a passcode, enter it below.                                                                                                    |     |
| Phone (US Only)<br>Create 4-Digit Pas<br>Your 4-Digit Passcode<br>identification and secu<br>Care Team. If you alre<br>4-Digit Passcode  | is specific to your account and will be used for<br>urity purposes whenever you contact our Customer<br>ady have a passcode, enter it below.                                                                                                    |     |
| Phone (US Only)<br>Create 4-Digit Pass<br>Your 4-Digit Passcode<br>identification and secu<br>Care Team. If you alre<br>4-Digit Passcode | is specific to your account and will be used for<br>urity purposes whenever you contact our Customer<br>ady have a passcode, enter it below.                                                                                                    |     |
| Phone (US Only)<br>Create 4-Digit Pas<br>Your 4-Digit Passcode<br>identification and secu<br>Care Team. If you alre<br>4-Digit Passcode  | is specific to your account and will be used for<br>urity purposes whenever you contact our Customer<br>ady have a passcode, enter it below.                                                                                                    |     |

Fill out Contact information and enter the Verification code then click **SUBMIT** 

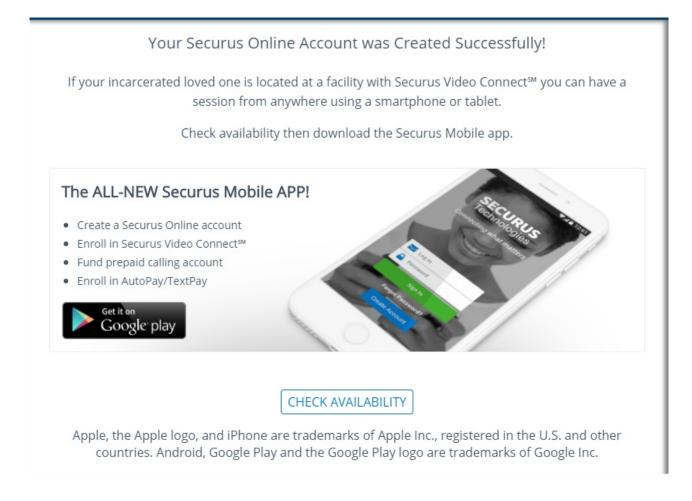

Your Securus Account is now setup. You will have the option to download apps to your smartphone, but it is recommended to use a web browser during your initial account & scheduling setup process

You will need to log back into the <u>Securus Site</u> before continuing to setup your video visit connect account for attorneys

\*If you already have a Securus Attorney Account, please scroll to the section

**Scheduling an Attorney Video Connect Session** 

### Setting Up and Configuring an Attorney Account

|                                   | Sign In                      |                                                                            |
|-----------------------------------|------------------------------|----------------------------------------------------------------------------|
| Email Address                     |                              |                                                                            |
| user@email.co                     | m                            |                                                                            |
| Password                          |                              |                                                                            |
| Remember Me                       | 2                            |                                                                            |
|                                   | SIGN IN                      |                                                                            |
| Forgot Passwor<br>Don't have an a | d?<br>ccount? Create an      | Account                                                                    |
|                                   | need to sign<br>urustech.onl |                                                                            |
| SECURUS Technologies®             | My                           | Account Products Securus Alerts SIGN OUT                                   |
| MT ACCOUNT                        |                              |                                                                            |
|                                   |                              | ECSD VIDEO VISITS       Address:     20 MANNING AVE<br>MIDDLETON, MA 01949 |

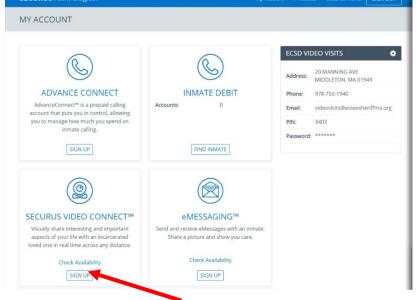

Under SECURUS VIDEO CONNECT Click SIGN UP

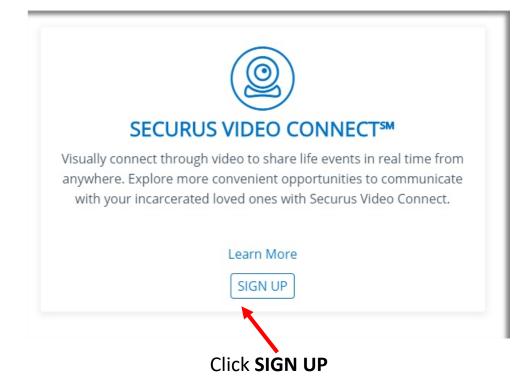

| FACILITIES WE SERVE                                                                                                |                                                                                                    |
|----------------------------------------------------------------------------------------------------|----------------------------------------------------------------------------------------------------|
| To check if Securus services the facility of your incar<br>To begin using Securus products and services you will n | rectional Facilities across the United States.<br>cerated friends or family, please choose a state below.<br>eed to enroll in Securus Online, our free all-in-one account<br>nent portal. |
| State                                                                                                    | Facility                                                                                                    |
| MASSACHUSETTS                                                                                                    | ESSEX COUNTY MIDDLETON JAIL & HOC                                                                                                    |
| Products and Services at this Facility                                                                             |                                                                                                    |

Choose the ECSD Facility using the drop down menu's

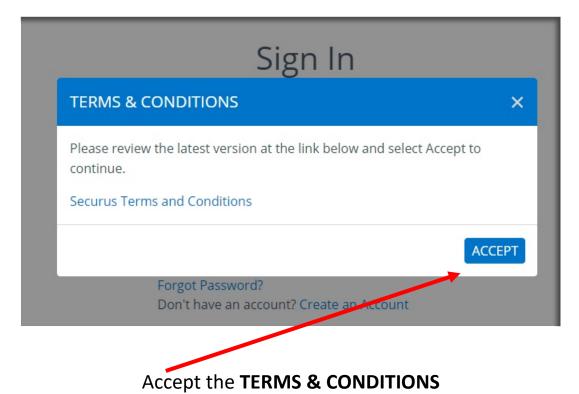

| SECURUS Technologies®                       |                                          | My Account                         | Products        | Securus Alerts    | SIGN OUT         |
|---------------------------------------------|------------------------------------------|------------------------------------|-----------------|-------------------|------------------|
| SECURUS VIDEO CONN                          | ECT <sup>SM</sup>                        |                                    |                 |                   |                  |
| SIGN UP FOR SECURUS VIDEO                   | D CONNECT <sup>5M</sup>                  |                                    |                 |                   |                  |
| 1)                                          | 2                                        | (3)                                |                 |                   | -(4)             |
| User Type                                   | System Check                             | Document Uplo                      | ad              | Fac               | cility Selection |
| Securus Video Connect <sup>™</sup> saves yo | u time and money by allowing you to have | e a session with your incarcerated | l friends or lo | ved ones from any | where.           |
| Select User Type                            |                                          |                                    |                 |                   |                  |
| <ul> <li>Friend or Family Member</li> </ul> |                                          |                                    |                 |                   |                  |
| Attorney                                    |                                          |                                    |                 |                   |                  |
|                                             |                                          |                                    |                 |                   | NEXT             |
|                                             |                                          |                                    |                 |                   | NEAT             |
|                                             |                                          |                                    |                 |                   |                  |
|                                             | Choose Attorne                           | e <b>y</b> then click <b>N</b>     | EXT             |                   |                  |

| ECURUS VIDEO COI                            | NNECISM                          |
|---------------------------------------------|----------------------------------|
| IGN UP FOR SECURUS VI                       | DEO CONNECT <sup>SM</sup>        |
| 1)                                          | 2                                |
| Jser Type                                   | System Check                     |
| Securus Video Connect <sup>™</sup> save     | s you time and money by allowing |
| Select User Type                            |                                  |
| <ul> <li>Friend or Family Member</li> </ul> |                                  |
| Attorney                                    |                                  |
| Firm Name                                   |                                  |
|                                             |                                  |
| Bar Card Number                             |                                  |
|                                             |                                  |
| Issue Date                                  |                                  |
|                                             |                                  |
|                                             |                                  |

### Enter Your FIRM Name, BAR Card Number and Issue Date then click NEXT

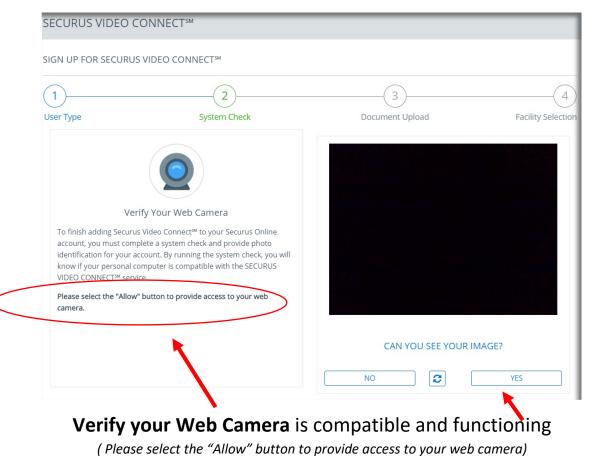

| 1                                                                                                    | (2)                                                                                                    |                          | (3                        |                                                                                              | (                                                                                                    | (A          |
|----------------------------------------------------------------------------------------------------|----------------------------------------------------------------------------------------------------|--------------------------|---------------------------|----------------------------------------------------------------------------------------------|----------------------------------------------------------------------------------------------------|-------------|
| sor Type                                                                                                    | System Ch                                                                                                    | )<br>bock                | Document                  | Lipload                                                                                      | Facility Sel                                                                                                   |             |
| ser Type                                                                                                    | System Ci                                                                                                    | HECK                     | Document                  | t opioau                                                                                     | Facility Sel                                                                                                   | lectio      |
| SECURUS VIDEO CONN                                                                                                    |                                                                                                    |                          |                           |                                                                                              |                                                                                                    |             |
| You must take two photos to<br>web camera.                                                                                                    | o submit for approval to the                                                                                                    | e Correctional Facility. | Click the camera image be | elow to take your phot                                                                       | os using your computer'                                                                                        | 's          |
| In order to add Securus Vide<br>These images will be added<br>session with an inmate.                                                                                                    |                                                                                                    |                          |                           |                                                                                              |                                                                                                    |             |
| The information collected b<br>Securus Video Connect℠, yc                                                                                                    |                                                                                                    |                          |                           | ID, is subject to our <b>pr</b> i                                                            | ivacy policy. By using                                                                                         |             |
| Profile Photo                                                                                                    | Go                                                                                                    | overnment ID             |                           | Bar Card                                                                                     |                                                                                                    |             |
|                                                                                                    | UPLOAD                                                                                                    | CAPTURE                  | UPLOAD                    | CAPTURE                                                                                      | DPLO                                                                                                    | DAD         |
|                                                                                                    |                                                                                                    |                          |                           |                                                                                              |                                                                                                    | JBMI        |
|                                                                                                    |                                                                                                    | <b>•</b>                 |                           |                                                                                              | 30                                                                                                    |             |
| Prof                                                                                                    | ur web cai                                                                                                    |                          |                           | -                                                                                            | -                                                                                                    | _           |
| -                                                                                                    | ile Photo ,                                                                                                    |                          |                           | -                                                                                            | -                                                                                                    |             |
| Prof                                                                                                    | ile Photo ,                                                                                                    | , Govern                 |                           | nd BAR (                                                                                     | -                                                                                                    | 4<br>ection |
| Prof                                                                                                    | ile Photo ,<br>us video connect™<br>2<br>System                                                                                                    | , Govern                 | ment ID a                 | nd BAR (                                                                                     | Card.                                                                                                    | Ċ           |
| Prof<br>SIGN UP FOR SECURU<br>1<br>User Type<br>SECURUS VIDEO CO                                                                                                    | ile Photo ,<br>us video connect™<br>2<br>System                                                                                                    | , Govern                 | ment ID a                 | nd BAR (                                                                                     | Card.                                                                                                    | ection      |
| Prof<br>SIGN UP FOR SECURU<br>1<br>User Type<br>SECURUS VIDEO CO<br>You must take two photo<br>web camera.<br>In order to add Securus V                                                                                  | Tile Photo ,<br>US VIDEO CONNECT™<br>2<br>System                                                                                                    | , Govern                 | ment ID a                 | nd BAR (<br>b)<br>t Upload<br>elow to take your photo                                        | Card.<br>Facility Select<br>os using your computer's<br>ID and a photo of yoursel                              | ection<br>s |
| Prof<br>SIGN UP FOR SECURU<br>1<br>User Type<br>SECURUS VIDEO CO<br>You must take two photo<br>web camera.<br>In order to add Securus<br>These images will be add<br>session with an inmate.<br>The information collecte | S VIDEO CONNECT™<br>US VIDEO CONNECT™<br>2<br>System<br>NNECT™<br>so to submit for approval to<br>VIdeo Connect™ to your acco                                                                                                 | , Govern                 | ment ID a                 | t Upload<br>elow to take your photo<br>acility for approval whe                              | Card.<br>Facility Select<br>os using your computer's<br>ID and a photo of yoursel<br>re you would like to have | ection<br>s |
| Prof<br>SIGN UP FOR SECURU<br>1<br>User Type<br>SECURUS VIDEO CO<br>You must take two photo<br>web camera.<br>In order to add Securus<br>These images will be add<br>session with an inmate.<br>The information collecte | ile Photo ,<br>US VIDEO CONNECT™<br>2<br>System<br>NNECT™<br>bs to submit for approval to<br>Video Connect™ to your acco<br>led to your Securus Online a<br>d by this website, including y<br>, you consent to our collection | , Govern                 | ment ID a                 | t Upload<br>elow to take your photo<br>acility for approval whe                              | Card.<br>Facility Select<br>os using your computer's<br>ID and a photo of yoursel<br>re you would like to have | ection<br>s |
| Prof<br>SIGN UP FOR SECURU<br>1<br>User Type<br>SECURUS VIDEO CO<br>You must take two photo<br>web camera.<br>In order to add Securus V<br>These images will be add<br>session with an inmate.                           | ile Photo ,<br>US VIDEO CONNECT™<br>2<br>System<br>NNECT™<br>bs to submit for approval to<br>Video Connect™ to your acco<br>led to your Securus Online a<br>d by this website, including y<br>, you consent to our collection | , Govern                 | ment ID a                 | t Upload<br>elow to take your photo<br>acility for approval whe<br>ID, is subject to our pri | Card.<br>Facility Select<br>os using your computer's<br>ID and a photo of yoursel<br>re you would like to have | ection<br>s |
| Prof<br>SIGN UP FOR SECURU<br>1<br>User Type<br>SECURUS VIDEO CO<br>You must take two photo<br>web camera.<br>In order to add Securus V<br>These images will be add<br>session with an inmate.                           | ile Photo ,<br>US VIDEO CONNECT™<br>2<br>System<br>NNECT™<br>bs to submit for approval to<br>Video Connect™ to your acco<br>led to your Securus Online a<br>d by this website, including y<br>, you consent to our collection | , Govern                 | ment ID a                 | t Upload<br>elow to take your photo<br>acility for approval whe<br>ID, is subject to our pri | Card.<br>Facility Select<br>os using your computer's<br>ID and a photo of yoursel<br>re you would like to have | ection<br>s |
| Prof<br>SIGN UP FOR SECURU<br>1<br>User Type<br>SECURUS VIDEO CO<br>You must take two photo<br>web camera.<br>In order to add Securus V<br>These images will be add<br>session with an inmate.                           | ile Photo ,<br>US VIDEO CONNECT™<br>2<br>System<br>NNECT™<br>bs to submit for approval to<br>Video Connect™ to your acco<br>led to your Securus Online a<br>d by this website, including y<br>, you consent to our collection | , Govern                 | ment ID a                 | t Upload<br>elow to take your photo<br>acility for approval whe<br>ID, is subject to our pri | Card.<br>Facility Select<br>os using your computer's<br>ID and a photo of yoursel<br>re you would like to have | ection<br>s |
| Prof<br>SIGN UP FOR SECURU<br>1<br>User Type<br>SECURUS VIDEO CO<br>You must take two photo<br>web camera.<br>In order to add Securus V<br>These images will be add<br>session with an inmate.                           | ile Photo ,<br>US VIDEO CONNECT™<br>2<br>System<br>NNECT™<br>bs to submit for approval to<br>Video Connect™ to your acco<br>led to your Securus Online a<br>d by this website, including y<br>, you consent to our collection | , Govern                 | ment ID a                 | t Upload<br>elow to take your photo<br>acility for approval whe<br>ID, is subject to our pri | Card.<br>Facility Select<br>os using your computer's<br>ID and a photo of yoursel<br>re you would like to have | ection<br>s |
| Prof<br>SIGN UP FOR SECURU<br>1<br>User Type<br>SECURUS VIDEO CO<br>You must take two photo<br>web camera.<br>In order to add Securus V<br>These images will be add<br>session with an inmate.                           | ile Photo ,<br>US VIDEO CONNECT™<br>2<br>System<br>NNECT™<br>bs to submit for approval to<br>Video Connect™ to your acco<br>led to your Securus Online a<br>d by this website, including y<br>, you consent to our collection | , Govern                 | ment ID a                 | t Upload<br>elow to take your photo<br>acility for approval whe<br>ID, is subject to our pri | Card.<br>Facility Select<br>os using your computer's<br>ID and a photo of yoursel<br>re you would like to have | ection<br>s |
| Prof<br>SIGN UP FOR SECURU<br>1<br>User Type<br>SECURUS VIDEO CO<br>You must take two photo<br>web camera.<br>In order to add Securus V<br>These images will be add<br>session with an inmate.                           | ile Photo ,<br>US VIDEO CONNECT™<br>2<br>System<br>NNECT™<br>bs to submit for approval to<br>Video Connect™ to your acco<br>led to your Securus Online a<br>d by this website, including y<br>, you consent to our collection | , Govern                 | ment ID a                 | t Upload<br>elow to take your photo<br>acility for approval whe<br>ID, is subject to our pri | Card.<br>Facility Select<br>os using your computer's<br>ID and a photo of yoursel<br>re you would like to have | ection<br>s |

Once you have all your pictures CAPTURED Click Submit

Note: These are example pictures. You will need to submit your Profile Photo, valid Government ID and BAR Card photos. These items must match, or you will not be approved for the video visit

SIGN UP FOR SECURUS VIDEO CONNECT™

| er Type             | System Check                                                     | Document Upload | Facility Selectio  |
|---------------------|------------------------------------------------------------------|-----------------|--------------------|
|                     | e state of the Correctional Facility where the Inmate is housed. |                 |                    |
| you are unab        | le to locate the facility, please review Facilities We Serve.    |                 |                    |
| ate<br>Massachusett | 5                                                                |                 |                    |
|                     |                                                                  |                 |                    |
| FACILITY ID         | FACILITY NAME                                                    | CITY            | ADDRESS            |
| 05494               | Barnstable County Sheriffs Office, MA                            | BOURNE          | 6000 SHERIFF'S PL  |
| I-000609            | Berkshire Co House of Corrections, MA                            |                 |                    |
| 00676               | Billerica HOC, MA                                                | BILLERICA       | 269 TREBLE COVE RD |
| 28032               | Boston Pre Release Center, MA                                    | ROSLINDALE      | 430 CANTERBURY ST  |
| 05672A              | Essex County Middleton Jail Attorney Site, MA                    | MIDDLETON       | 20 MANNING AVE     |
| 05672               | Essex County Middleton Jail and HOC,MA                           | MIDDLETON       | 20 MANNING AVE     |
| 05699               | s sex Cty Lawrence Corr Alt Ctr,MA                               | LAWRENCE        | 165 MARSTON ST     |
| 06011               | Franklin Sounty Jail, MA                                         | GREENFIELD      | 160 ELM ST         |
| 04640               | Suffolk County Youse Of Correction, MA                           | BOSTON          | 20 BRADSTON ST     |
| 04639               | Suffolk County Jail, MA                                          | BOSTON          | 200 NASHUA ST      |
|                     |                                                                  |                 |                    |

#### CHOOSE the ECSD Facility ID 05672A then Click SUBMIT

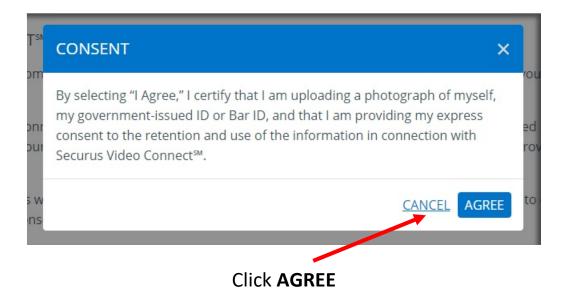

#### SECURUS VIDEO CONNECT™

#### THANK YOU FOR ENROLLING!

Thank you for adding SECURUS VIDEO CONNECT<sup>™</sup> to your Securus Online Account. A confirmation email has been sent to the email address used during enrollment. Click on the confirmation link in the email to verify your email address. Failure to verify your email address within 48 hours of enrolling will lock your account. If you do not receive your confirmation email in 24 hours, please check your spam folder or contact Securus Customer Care.

If your incarcerated loved one is located at a facility with SECURUS VIDEO CONNECT<sup>™</sup> you can have a session from anywhere using a smartphone or tablet.

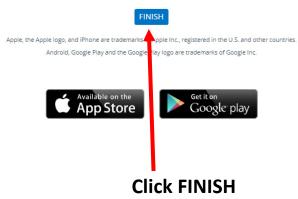

## Please check your email. You will need to wait 24 hours for your account to be processed

### **Scheduling an Attorney Video Connect Session**

Once your account has met the requirements and been approved please log back in

|                                | Sign In                           |
|--------------------------------|-----------------------------------|
| Email Address                  |                                   |
| user@email.c                   | om                                |
| Password                       |                                   |
| Remember N                     | Ле                                |
|                                | SIGN IN                           |
| Forgot Passwo<br>Don't have an | rd?<br>account? Create as Account |

Enter your account information and SIGN IN

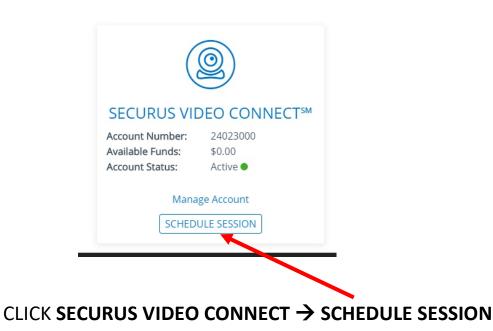

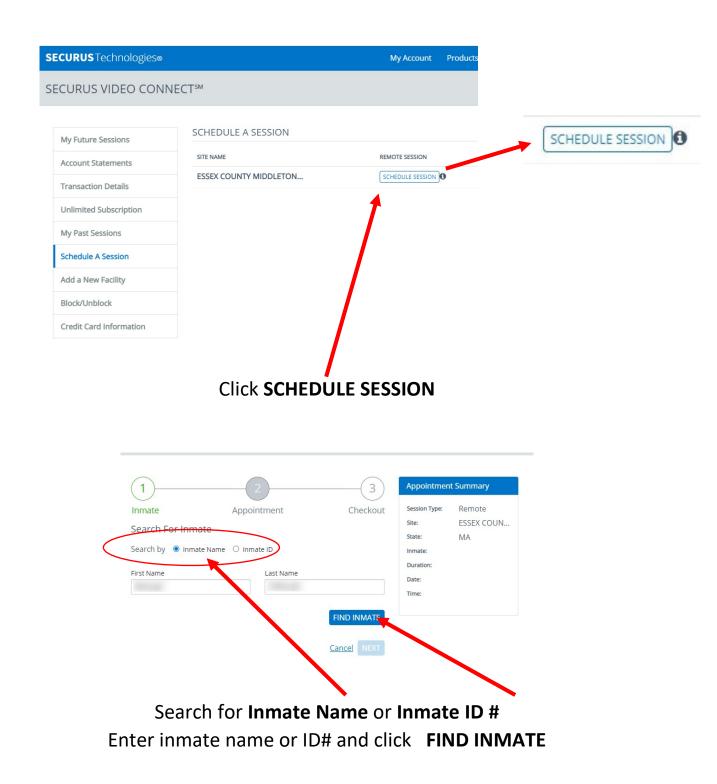

| Session Type: Remote<br>Site: ESSEX COUN.<br>State: MA<br>Inmate:<br>Duration:<br>Date:<br>Time: |
|--------------------------------------------------------------------------------------------------|
|                                                                                                  |
|                                                                                                  |
|                                                                                                  |
|                                                                                                  |
|                                                                                                  |

Verify in the SEARCH RESULTS this is the inmate you are looking for and click NEXT

| Inmate                | Appointment | Checkout | Session Type:<br>Site: | Remote<br>ESSEX COUN |
|-----------------------|-------------|----------|------------------------|----------------------|
| Current Promotions    |             |          | State:                 | MA                   |
|                       |             |          | Inmate:                | WIN                  |
| Schedule (1) Sessio   | n           |          | Duration:              | 30 Minutes           |
| Schedule and pay for  | (1) session |          | Date:                  | Dec 1, 2020          |
|                       |             |          | Time:                  |                      |
| Relationship To Inma  | te          |          |                        |                      |
| neiderenienip rominia |             |          |                        |                      |
| Relationship          |             |          |                        |                      |
|                       |             |          |                        |                      |
| Atterney              |             |          | <u> </u>               |                      |
| Attorney              |             |          |                        |                      |
|                       |             |          |                        |                      |
| Appointment Details   |             |          |                        |                      |
| Appointment Details   |             |          |                        |                      |
| Appointment Details   |             |          |                        |                      |
| Appointment Details   |             |          |                        |                      |

Enter the session **Relationship**, **Duration**, **Date & Time** requested using the drop-down menus. Note **Attorneys will have an option of 30- or 60-minute sessions**.

Check the box that you have Read & Agree to the Terms and Conditions. Click NEXT

| You have 2:27 t                                                                                         | o complete                                              | this transactio      | n         | Site:<br>State: | ESSEX COUN<br>MA        |
|----------------------------------------------------------------------------------------------------|---------------------------------------------------------|----------------------|-----------|-----------------|-------------------------|
|                                                                                                    |                                                         |                      | Inmate:   |                 |                         |
| Billing Address                                                                                         |                                                         |                      | Duration: | 30 Minutes      |                         |
| Your billing address n                                                                                  | nust match you                                          | ur credit card. To a | Date:     | Nov 25, 2020    |                         |
| please update the bill                                                                                  | ling address to                                         | match the credit     | card.     | Sine:           | 10:00 AM ET             |
| First Name                                                                                              |                                                         | Last Name            |           |                 |                         |
|                                                                                                    |                                                         |                      |           |                 |                         |
| Address                                                                                                 |                                                         | Address Line 2       |           |                 |                         |
|                                                                                                    |                                                         |                      |           |                 | 15 MINUTES TO COMPLET   |
| City                                                                                                    |                                                         | State                | Zip       | C1              | JBMIT THE PAYMENT INFOR |
| City                                                                                                    |                                                         | State                | *)        | 50              | DEMIT THE PAYMENT INFOR |
|                                                                                                    |                                                         | -                    |           |                 |                         |
|                                                                                                    | th Year                                                 |                      | CVV#      |                 |                         |
| Month                                                                                                   | Vear                                                    |                      |           |                 |                         |
| Month                                                                                                   |                                                         | *                    | Cvv #     |                 |                         |
|                                                                                                    |                                                         |                      |           |                 |                         |
| Coupon Code                                                                                             |                                                         | *                    |           |                 |                         |
|                                                                                                    |                                                         | *                    |           |                 |                         |
| Coupon Code                                                                                             | code and apply                                          | *                    |           |                 |                         |
| Coupon Code                                                                                             | code and apply                                          | *                    |           |                 |                         |
| Coupon Code<br>Please enter coupon                                                                      | code and apply                                          | *                    |           |                 |                         |
| Coupon Code<br>Please enter coupon<br>Payment Amount                                                    | code and apply                                          | *                    |           |                 |                         |
| Coupon Code     Please enter coupon     Payment Amount     Price                                        | code and apply<br>AP<br>t<br>\$5.00                     | *                    |           |                 |                         |
| Coupon Code<br>Please enter coupon<br>Payment Amount<br>Price<br>Sales Tax                              | code and apply<br>AP<br>t<br>\$5.00<br>\$0.31           | *                    |           |                 |                         |
| Coupon Code<br>Please enter coupon<br>Payment Amount<br>Price<br>Sales Tax<br>Sub Total                 | code and apply<br>AP<br>t<br>\$5.00<br>\$0.31<br>\$5.31 | *                    |           |                 |                         |
| Coupon Code<br>Please enter coupon<br>Payment Amount<br>Price<br>Sales Tax<br>Sub Total<br>Total Amount | code and apply<br>AP<br>t<br>\$5.00<br>\$0.31<br>\$5.31 | *<br>PLY             |           |                 |                         |

You will have 15 minutes to complete this section or it will time out and the session will no longer be reserved for you & your client

### Verify your appointment information and click Finish

SCHEDULE A SESSION ₽ **⊘** CONFIRMATION Thank you for scheduling a SECURUS VIDEO CONNECT™ Session. You will receive a confirmation en ail with the details of this session. If you do not receive this email within 24 hours please check your spam folder or contact Securus Customer Care. Session Type: Remote Name: Email: Contact Number: Essex County Middleton Jail & Hoc, MA Site: Inmate: Duration: 30 Date: Dec 1, 2020 10:00 AM ET Time: Total Paid: \$5.31 FINISH

### You will receive an email with your appointment confirmation

|          | Phone Products Video Products Emessaging Facilities We Serve                                                                                                    |
|----------|----------------------------------------------------------------------------------------------------|
| D        | ear ECSD,                                                                                                    |
| T        | he following Securus Video Connect was successfully scheduled!                                                                                                    |
| sr<br>Vi | id you know that you can easily communicate from your Android™ or Apple<br>martphone, tablet, or computer that has internet access?* Download the Securus<br>ideo Connect app today on Google Play™, the App Store or go to<br>ww.videovisitanywhere.com to conduct your conversation. For best results and to<br>duce echo, use a headset or earbuds with a microphone. |
|          | Appointment ID:<br>Date: 2020-12-01<br>Time: 10:00:00<br>Wth:                                                                                                    |
|          | Duration: 30minutes<br>Prepaid Securus Video Connect Session Cost:                                                                                                    |
|          | Session Price: \$5.00<br>Tax: \$0.31<br>LESS: Credit Used: \$(0.00)<br>Transaction Fee: \$0.00                                                                                                    |
| -        | Total: \$5.31using card ending                                                                                                    |
|          | * Includes all applicable state and local taxes, including but not<br>limited to sales, use and other transaction taxes                                                                                                    |
| te       | eminder: All Securus Video Connects are subject to the rules, regulations, and<br>rms and conditions of the hosting facility and of Securus Technologies. Sessions<br>ust be canceled with at least 1440 minnotice in order to receive a credit.                                                                                                    |

### SECURUS VIDEO CONNECT TECHNICAL SPECIFICATIONS \ REQUIREMENTS

### **Technical Specifications**

Note: Securus is not responsible for the quality of your Internet connection or for the setup and operation of your computer, web camera, or other hardware. Problems related to your Internet connection or hardware should be directed to your Internet service provider or a qualified computer repair technician.

### Internet (DSL, Cable, Fiber) Speed

- 256KB minimum upstream and downstream speed
- To test network speed, go to speedtest.net.

### Configurations Supported by Securus Online

- Windows (XP, 7, 8, 10) with Firefox or IE 9, 9, 10, or 11
  - To optimize performance for IE 9, 10, and 11, add "securustech.net" to Compatibility view settings.
  - Verify the latest Java software is installed get it at www.java.com. Only one version is needed.
    - If the camera doesn't work, uninstall all Java versions, reboot your PC, and install the latest version of Java.
    - Add https://securusvideovisitation.securustech.net to the exception list under the security tab in the Windows "Control Panel" under Java control panel.
- MacOS 10.9+ with Firefox or Safari.

### Supported Smart Phones (running the Securus Video Visit application)

- Android 4.0+
- Apple iOS 8.0+

#### Notes about video and sound

- Most built-in cameras on laptops, tablets, and smartphones provide sufficient picture quality.
- Visit is being monitored and recorded.
- Do **NOT** use while driving.
- Headset or earbuds with microphone recommended.